# **EdgeIPS TM Quick Setup Guide**

EdgeIPS is a Transparent Security Box fitted with dual Ethernet LAN ports. Users can efficiently adapt the palm-sized EdgeIPS into a flexible solution for the challenges of Ethernet communications.

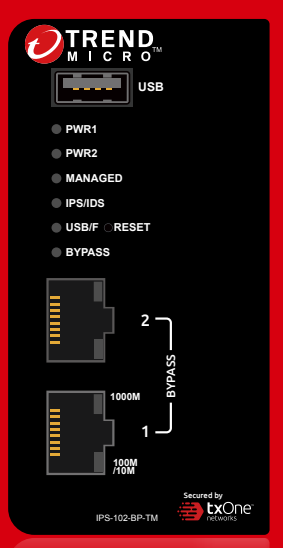

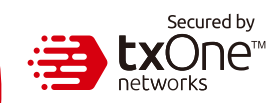

**Opening and Inspecting**

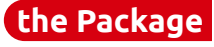

Verify that the EdgeIPS package contains the following items:

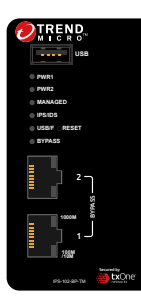

**1**

(USB-Type-C)

EdgeIPS Appliance Console Cable

Ū

Ō

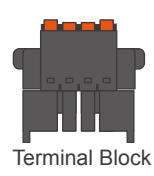

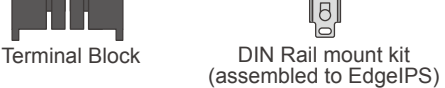

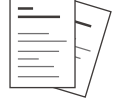

**Documents** 

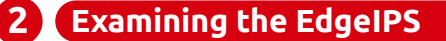

**PWR1 PWR2 MANAGED IPS/IDS BYPASS**

IPS-102-BP-TM

**1000M** 2

1 **100M /10M**

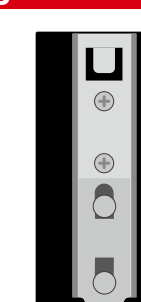

EdgeIPS Front Panel **EdgeIPS** Front Panel

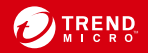

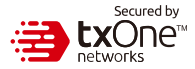

# **31 Deployment Checklist**

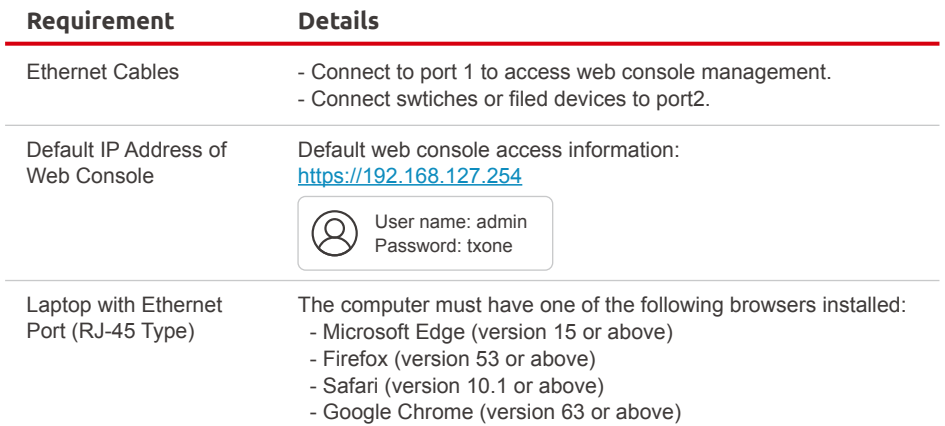

### **41 Deployment Scenario and System Operation Mode**

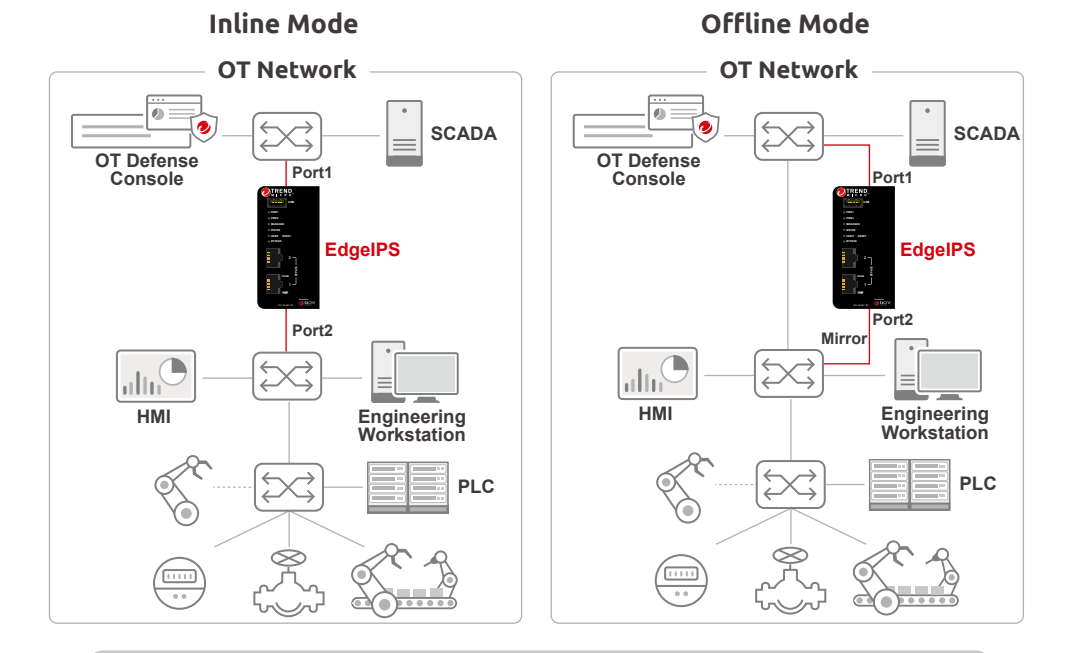

**Inline mode** In inline mode, EdgeIPS is installed directly in the path of traffic. In offline mode, EdgeIPS connects to a mirror port of network switch and mirrors traffic to itself. **Offline mode**

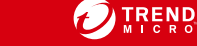

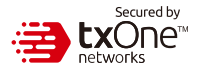

The function of each LED is described in the table below

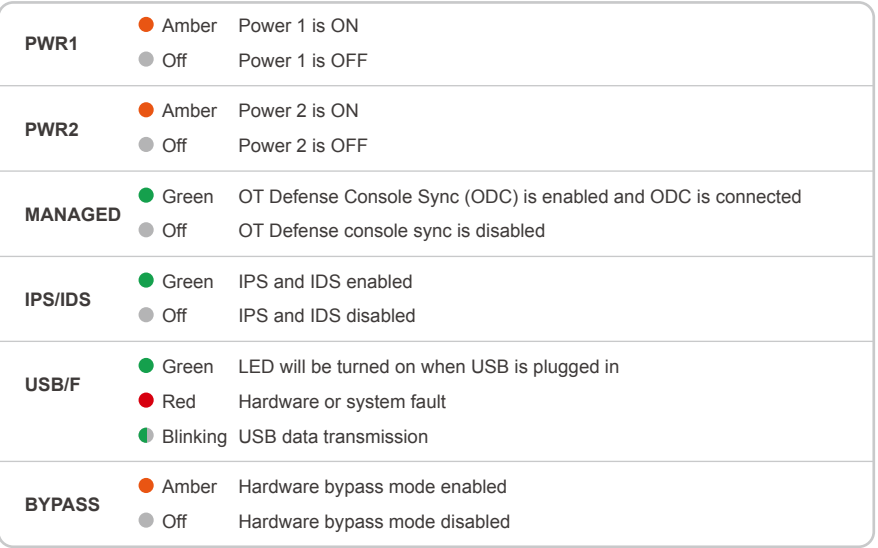

#### **61 Reset to Factory Default Settings**

The reset button for the EdgeIPS is located on the front panel.

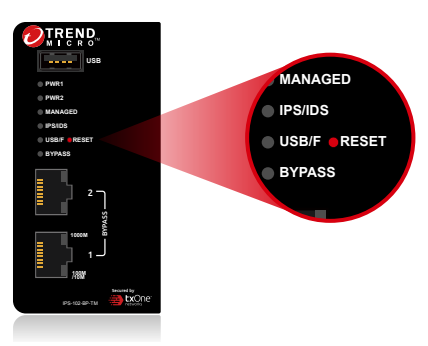

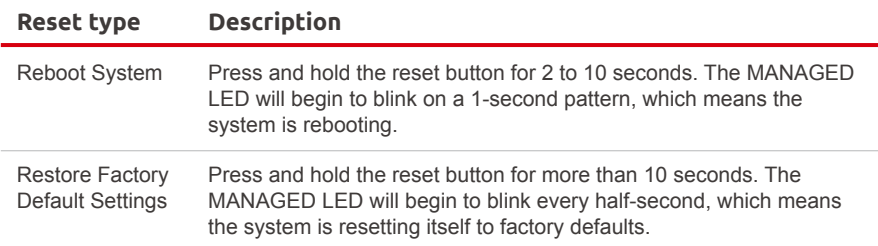

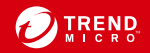

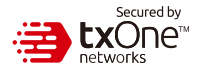

# **71 Installing the EdgeIPS - DIN Rail Mounting**

The aluminum DIN Rail attachment plate should already be fixed to the back panel of the EdgeIPS when you take it out of the box. If you need to reattach the DIN Rail attachment plate to the EdgeIPS, make sure the stiff metal spring is oriented towards the top, as shown in the following pictures.

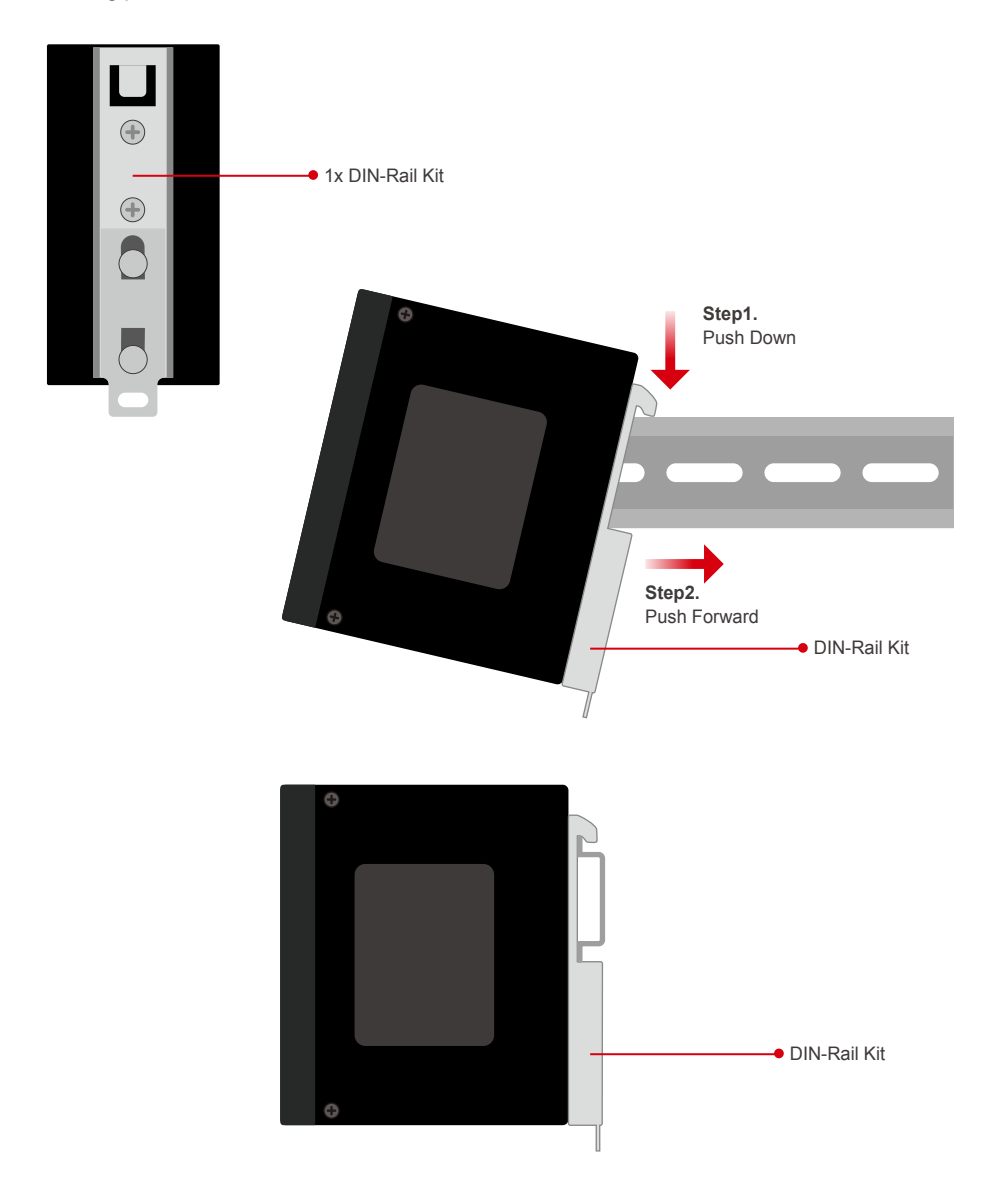

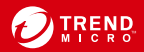

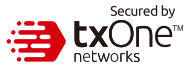

#### **71 Wiring the Redundant Power Inputs**

The Trend Micro EdgeIPS has two sets of power inputs – power input1 and power input2. The top and side views of the terminal block connector are shown below.

#### **Step1.**

Open the terminal block's wire locks by pushing the buttons down.

#### **Step2.**

Insert a positive / negative DC wire into the V+/V- terminals respectively.

#### **Step3.**

When the wire is properly seated, the wire lock will be forced shut around it. Check whether the wire is properly fixed. **819191 Connecting the Redundant**<br>
The Trend Micro EdgeIPS has two set op and side views of the terminal block<br> **Step1.**<br>
Open the terminal block's wire locks<br>
down.<br> **Step2.**<br>
Insert a positive / negative DC wire in<br>
re

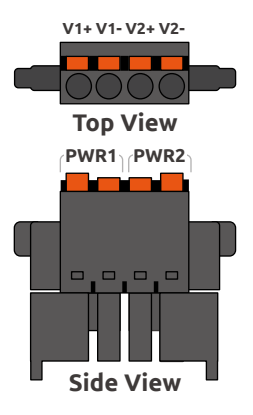

Connect the 12 to 48 VDC power line to the terminal block, which is connected to the EdgeIPS device. If the power is supplied properly, the "Power" LED will glow steadily. The power input location and pin definition are shown in the following diagram.

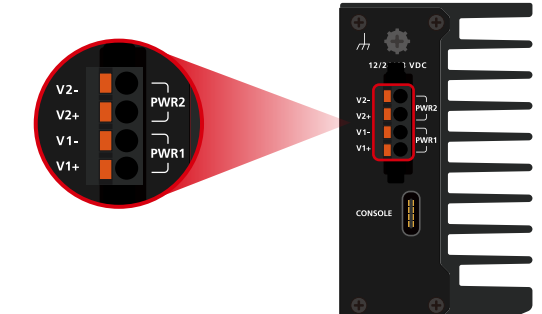

# **101 Grounding the Unit**

Grounding and wire routing help limit the effects of noise due to electromagnetic interference (EMI). Run the ground connection from the terminal block connector to the grounding surface prior to connecting the power. Please note that this product is intended to be mounted on a well-grounded mounting surface, such as a metal panel. The minimum cross-sectional area of the conductor must be equal to the input wiring cable's width/circumference.

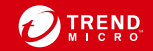

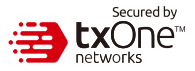

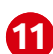

#### **11 Software Configuration**

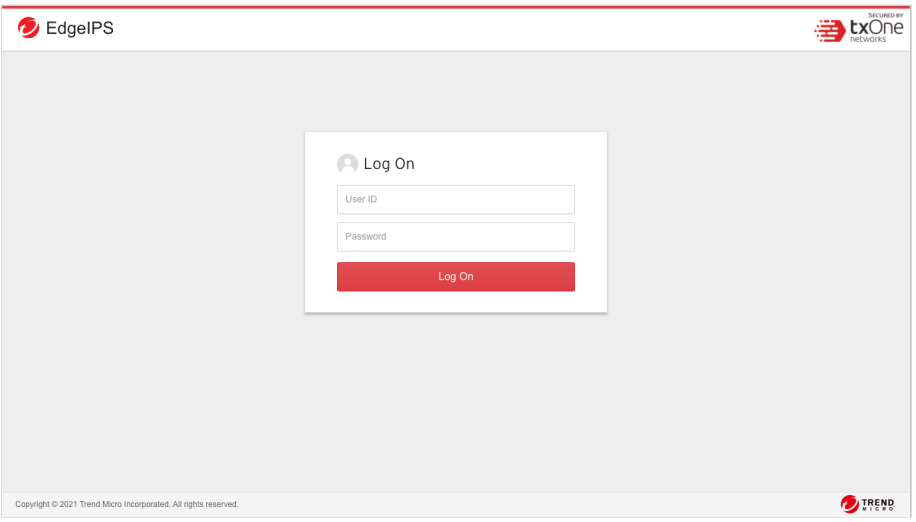

Before connecting the PC/Laptop to EdgeIPS, the PC's IP address should be set to 192.168.127.100. After that, connect the PC and EdgeIPS using an Ethernet cable. Open a web browser on your PC and type "https://192.168.127.254" into the address bar. A pop-up window will open to ask for user name and password. Please type the default username, "admin", and password, "txone".

& admin (Admin) v ... EXONE BY **D** EdgelPS  $\overline{\phantom{a}}$  Visibility  $\overline{\phantom{a}}$ System  $r = \frac{1}{2}$ Loos  $\star$ System  $\curvearrowright$  10 seconds  $\blacktriangledown$ Network Information **Device Information** System Boot Time 2020-11-22T08:01:21Z Device Name EdgelPS **USB** IPS 102 BP TM Davine IP Address 192 168 127 254 Model Name Gateway IP Address 192.168.127.1 IPS\_G01\_1.0.0 Firmware Version Ĥ. **DNS Server** 8.8.8.8 Firmware Build Time 01/01 12:01 Thu Dec 2019 **Secured Service Status** Throughput / Connection Cyber Security Enable BYPASS Policy Enforcement Enable 4.00 16 Kbps 30,000 1 Signature Version TM 190115 01 RELS ODC Sync Status Connected Real Time Throughput un Lie IPS-102-BP-TM **CPU Usage Memory Usage** CPU Real Time Usage Memory Real Time Usage  $0\%$   $($ 30% 22%

Now, the main screen will pop up so you can configure EdgeIPS.

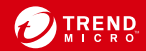

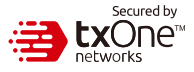

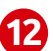

#### **121 Setting the Management IP Address**

1. Go to [ Device ] > [ Device Setting ]

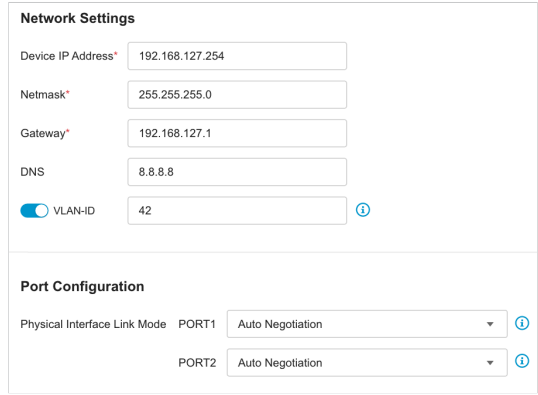

2. In the [Network Setting] plane, configure management IP address for EdgeIPS

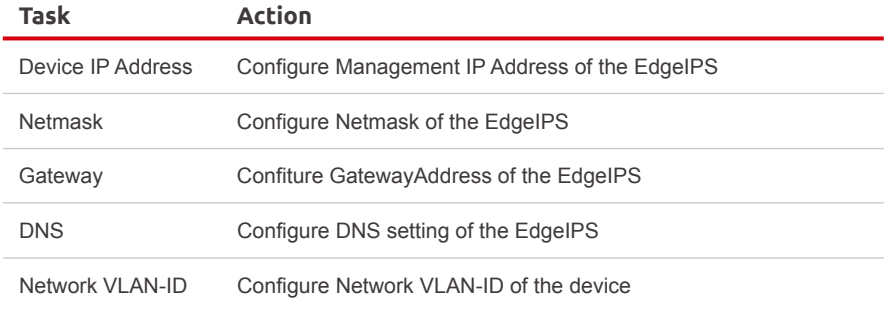

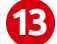

#### **131 Connecting to the Network**

EdgeIPS's ports 1 and 2 make up a network segment.

- 1. Port 1 is a "mixed" port design, functioning both as the management console port and to connect to a network node, so EdgeIPS's Port 1 can be connected either to your network switch/hub or to a laptop. Connecting this port to the network enables remote management of the device.
- EdgeIPS's Port 2 links the IPS to the device or small production zone you are targeting for 2. protection.

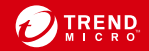

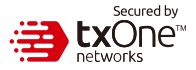

#### **141 Checking the LED to Confirm Status**

The LED on each Ethernet port shows the deployment status.

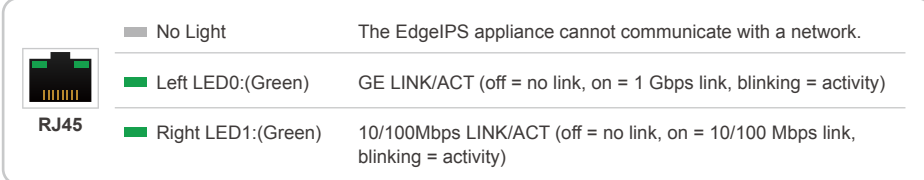

#### **Appendix: Connecting to the Console Port**

The EdgeIPS console port is a USB Type–C Port located on the front panel of the case. It is designed for connection to serial console terminals for viewing messages during the boot sequence or for debugging system boot issues. To connect the console cable, remove the protective cover on the port.

Serial Console Port, Cable, & Pinouts

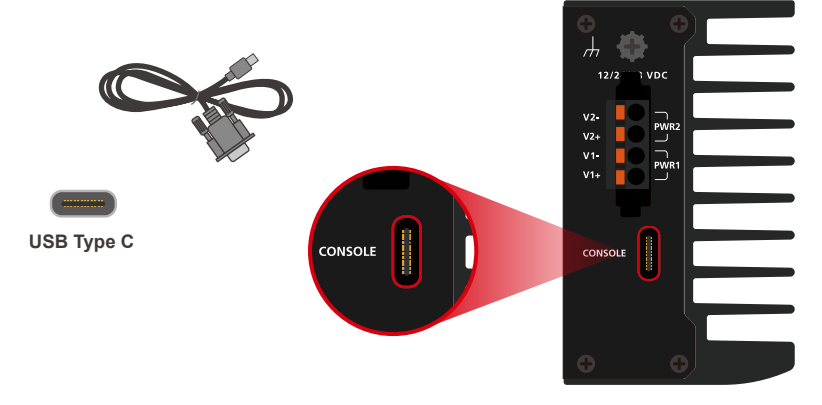

The initial configuration for the EdgeIPS using the command line interface (CLI) on a serial terminal client will use the following default settings:

- Baud Rate: 115200 bps
- Stop Bits: 1
- Character size: 8 bits
- Flow Control: None

• Parity: None

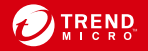

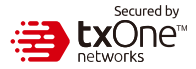

### **1 Contact Information**

#### **Website**

https://www.trendmicro.com

**List of worldwide offices and phone numbers** https://www.trendmicro.com/us/about-us/contact/index.html

**Technical support page** https://success.trendmicro.com/

**EULA** https://www.trendmicro.com/en\_us/about/legal.html

#### **EdgeIPS Datasheet/Application Note Landing Page**

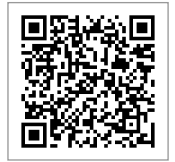

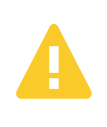

The power cord adapter should be connected to a socket outlet with an earthing connection. The power cord and adapter must comply with Class II construction. This product is intended to be supplied by a UL Listed Power Adapter or DC power source marked 'L.P.S' or 'Limited Power Source', rated 12 to 48 VDC, 0.605 A (min.)

© 2021 Trend Micro Incorporated. All Rights Reserved. Trend Micro and the t-ball logo are trademarks or registered trademarks of Trend Micro Incorporated. All other company and/or product names may be trademarks or registered trademarks of their owners. Information contained in this document is subject to change without notice.

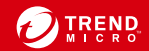